# **Formularerstellung** In Word 2010

# **Grundlagen eines Formulars in Word**

- Die Elemente Text und Feld, (Beschreibung und Ausfüllfeld)
- Die drei Formular-Feldtypen, Text, Dropdown und Kreuzchen
- Der globale Schutz des Dokumentes
- Formular ausfüllen

# **Menüband aufrufen!**

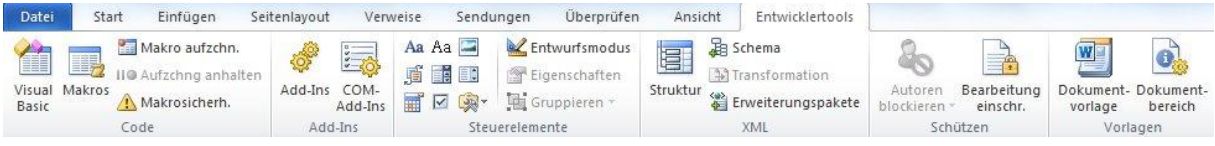

- 1. Schnellzugriffsleiste, Weitere Befehle,
- 2. Menüband anpassen
- 3. Entwicklertools, anklicken

Anschließend erscheint das obige Menüband!

# **Formularfelder einfügen (klassisch)**

Um ein Formular zu erstellen braucht man nur die entsprechenden Eingabefelder als Formularfelder zu definieren.

In der Menüleiste finden sich die Symbole für die verschiedenen Arten von Feldern, zwischen denen Sie wählen können:

**Menü**: Entwicklertools/Vorversionstools/Formulare aus Vorversionen

Für die klassische Struktur gibt es:

**Textfeld, Kontrollkästchen und Dropdown-Menü**

### **Optionen für die Felder einstellen.**

Für Text und Kontrollkästchen kann, für Drop-Down-Felder muss eine Option ausgewählt werden. Dazu Doppelklick ins Feld und Einstellungen vornehmen!

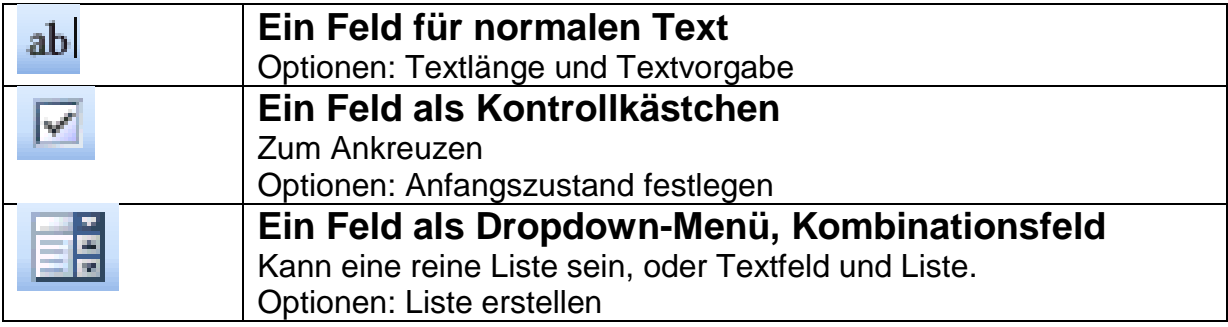

## **Formularfunktion aktivieren**

#### **1. Dokument schützen**

Nachdem das Formular aufgebaut wurde, muss es geschützt werden, damit es die Formularfunktion erhält. Und damit es beim Ausfüllen nicht überschrieben oder verschoben werden kann.

Danach können nur noch die Formular-Felder beschrieben oder benutzt werden!

**a.** Mit dem Schloss in der Symbolleiste

**Menü***: Entwicklertools/Bearbeitung einschr.*

b. Rechts erscheint der Aufgabenbereich.

Unter Punkt 2. *"Bearbeitungseinschränkungen"/"Ausfüllen von Formularen"* auswählen!

- c. Dann Punkt 3. *Schutz anwenden. "Ja, jetzt Schutz anwenden"* anklicken.
- d. Hier kann der Schutz auch wieder aufgehoben werden!

#### **2. Ausfüllen der Felder**

Mit den Cursortasten oder der Tabtaste kann man die Felder anspringen. Die Graumarkierung kann man ausschalten, in der Symbolleiste. **Menü***: Entwicklertools/Vorversionstools/Formulare aus Vorversionen/Feldschattierung anzeigen*

### **Drucken von Nur-Feldinhalten**

**Menü** Datei: Optionen/ Erweitert /Beim Drucken dieses Dokumentes / ("Nur Formulardaten drucken") anklicken

### **Feldinhalte vor dem Drucken aktualisieren**

**Menü** Datei: Optionen/ Anzeige /Druckoptionen / ("Felder vor dem Drucken aktualisieren") anklicken

### **Automatische Funktionen einfügen**

**z.B. Datum, Uhrzeit oder Dateiname: Menü** Einfügen/ Datum und Uhrzeit, oder

#### **ZB. FileName. (Dateinamen anzeigen)**

**Menü** *Einfügen/Schnellbausteine/Feld*, Funktion auswählen. **Alt+F9** = Umschalten der Feldansicht **Strg+Shift+F9** = Umwandeln der Feldinhalte in Text

(Felder können selbst programmiert werden)

## **Dokumentenvorlage**

#### **Was sind Dokumentenvorlagen?**

Dokumentvorlagen sind Dateien, die sich automatisch beim Öffnen kopieren. Somit erhält man automatisch eine Kopie und das Original bleibt unberührt.

# **Die Vorlagen von Word**

#### **Menü** *Datei/Neu*

Mit Menü **Neu** hat man Zugriff auf die Dokumentenvorlagen von Word. Hier kann man auch auf die von Word schon bereitgestellten Vorlagen oder Assistenten zugreifen, oder auf die selbst erstellten, unter *meine Vorlagen.*

## **Speichern als Dokumentenvorlage**

#### **Erstellen von Dokumentenvorlagen**

Beim Speichern, Dateityp "Word Vorlage" (dotx) wählen. Vorlagen können in jeden beliebigen Ordner gespeichert werden! Die Vorlagen im Menü *Neu* sind aber tief im System gespeichert!

# **Speicherort der Vorlagen:**

*C:users/"Name des Benutzers"/AppData/Roaming/Microsoft/Templates*

#### **Manchmal auch in:**

C:Benutzer/Name des Benutzers/AppData/Roaming/Microsoft/Vorlagen

In diesem Ordner kann auch ein eigener angelegt werden. Dieser erscheint aber erst in *meine Vorlagen*, wenn sich Dateien darin befinden!

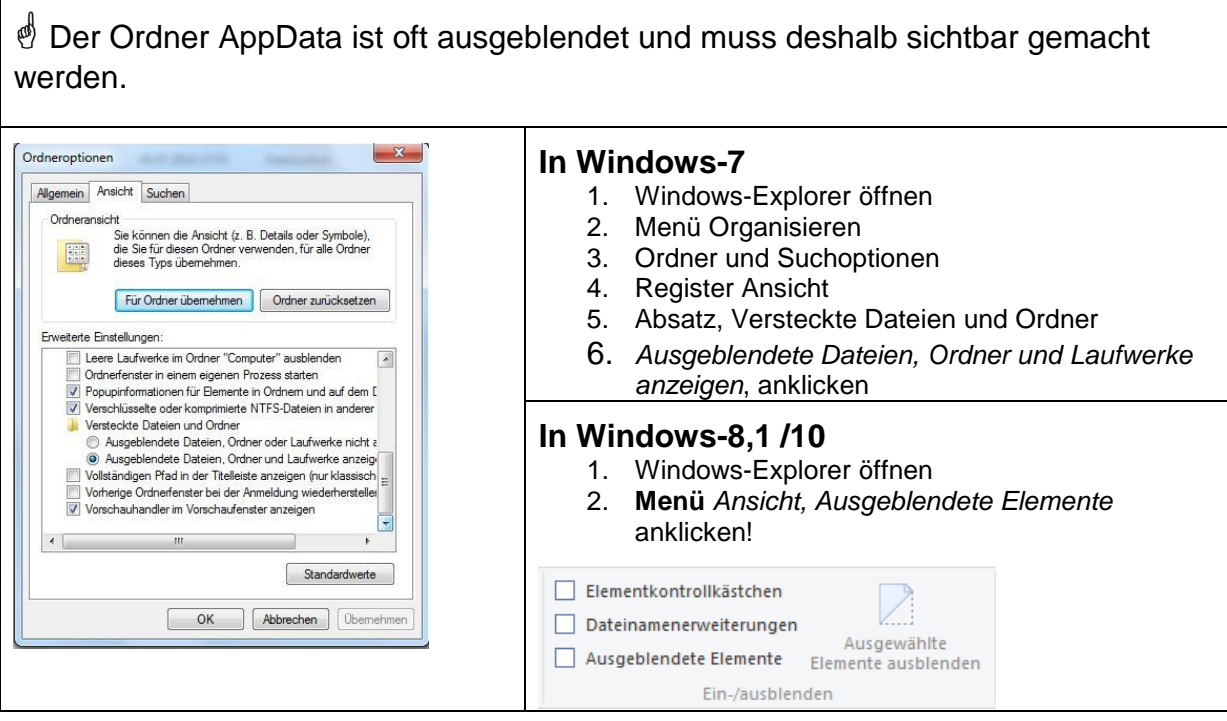

## **Formular Abschnittweise schützen**

- 1. Abschnitte erstellen, die frei und geschützt sein sollen
- 2. Menü: "*Entwicklertools/Bearbeitung einschr."* anklicken Symbol mit dem Schloss in der Symbolleiste
- 3. Rechts erscheint der Aufgabenbereich.
- 4. Unter Punkt 2. *"Bearbeitungseinschränkungen"/"Ausfüllen von Formularen"* auswählen! *Abschnitte auswählen*, anklicken
- 5. Dann Punkt 3. Schutz anwenden. "*Ja, jetzt Schutz anwenden*" anklicken.
- 6. Hier kann der Schutz auch wieder aufgehoben werden!

# **Sicherheit des Formulars.**

- 7. Kopiersicherheit durch Dokumentenvorlage
- 8. Überarbeitungschutz durch Schreibschutz
- 9. Einsehschutz durch Öffnenschutz

Diese Einstellungen sind bei Menü-Datei / "Speichern unter", / "in Tools", "allgemeine Optionen", einstellbar!

### **Steuerelemente für Formulare nutzen**

Die neuen Inhaltssteuerelemente in Word 2010 sind in XML programmiert und unterliegen deshalb neuartigen Bedingungen. Sie funktionieren nicht in älteren Word Programmen, bis 2003!

Aber man kann sie sehr gut für den Aufbau von Formularen benutzen!

Dazu Script

**Word 2010 Formulare erstellen mit Inhaltssteuerelementen**

# Übung-: Formular erstellen.

# **Beispiel-1**

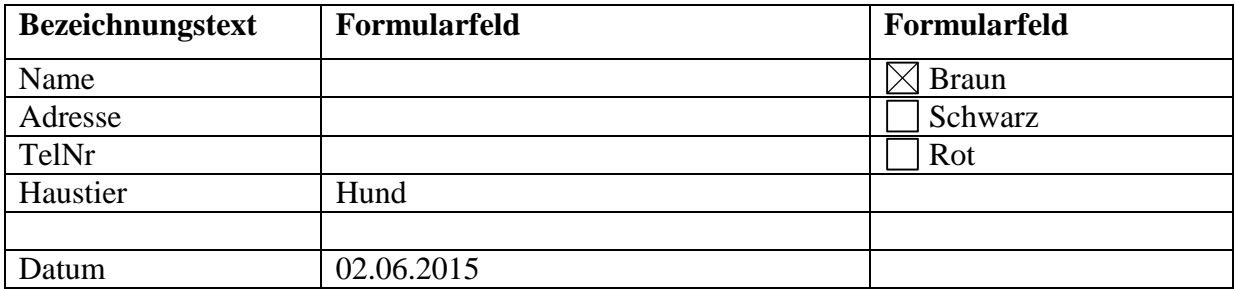